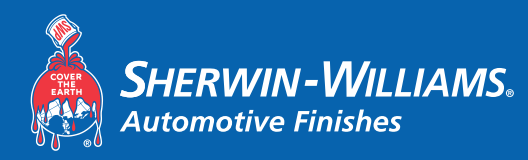

# FormulaExpress GP

Best Demonstrated Practices

# Spectro User Guide

# Spectro User Guide

# Importing Readings

- 1. Select the **Launch Spectro Software** icon in FormulaExpress GP
- 2. Select the **Detect Icon**. The Software will display a message until the spectro is detected, "Detecting connected spectrophotometers".

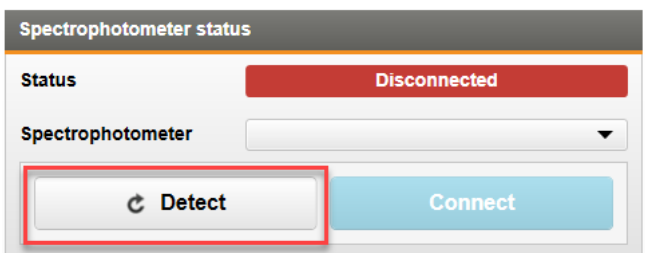

- 3. Once detected, the Spectrophotometer will identify the COM, name of the spectro and serial number under the Spectrophotometer Status.
- 4. Select the **Connect Icon**. The system will display the message "Connecting with Spectrophotometer."
	- **Note:** The software will signal if the camera requires calibration.
- 5. Select **Search formula** to locate and/or import the completed spectro readings. Choose the appropriate option:
	- **Spectrophotometer** to search using readings currently on the Camera
	- **Archive** to search using readings saved to the Spectro Client
	- **File** to search using readings previously saved/exported

For more information on Archive and File **see Managing Readings** below

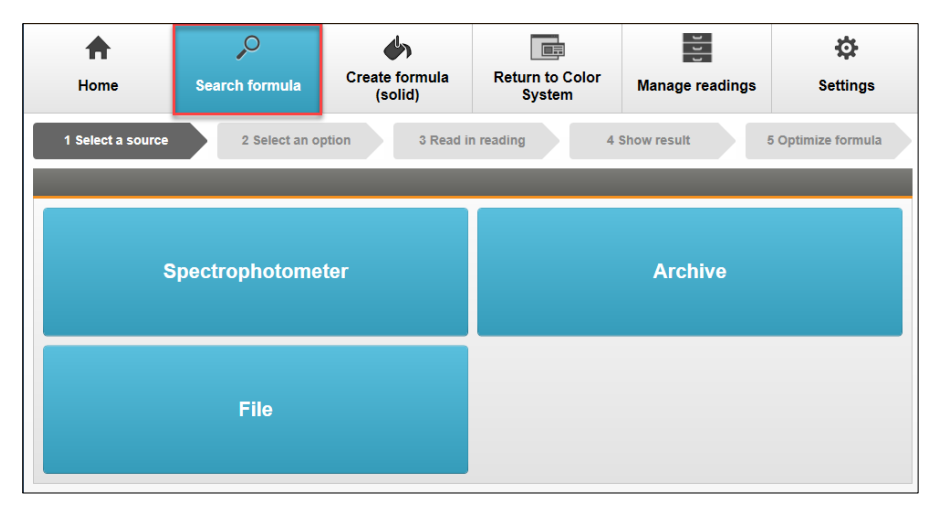

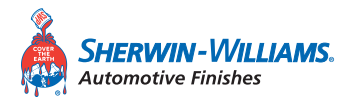

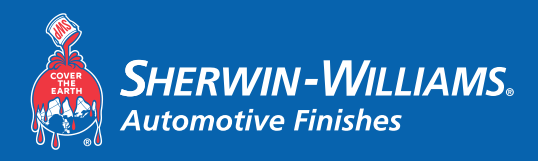

6. Select the appropriate option for importing: Last reading, All readings, Today's readings, or Conduct the measurement now.

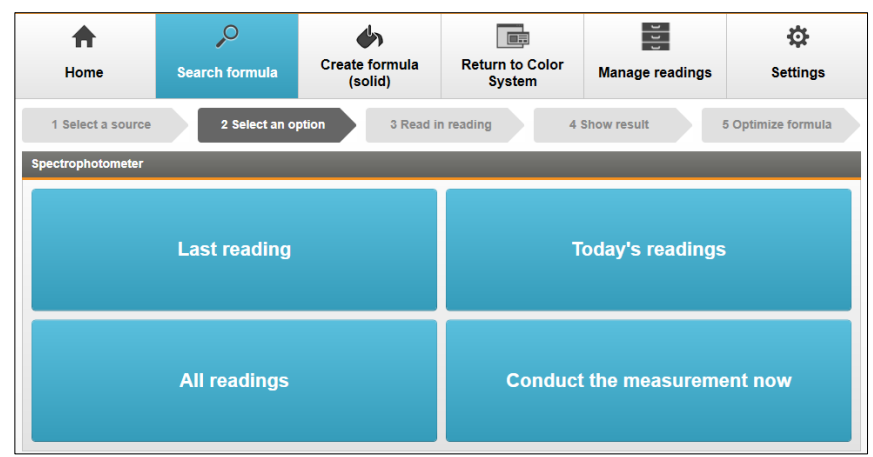

- 7. Select the appropriate options in the **Filter settings** and select **Next »** to see the result.
	- **Note:** If the reading is for an Effect, Brand or Coarseness must be select prior to selecting **Next »**

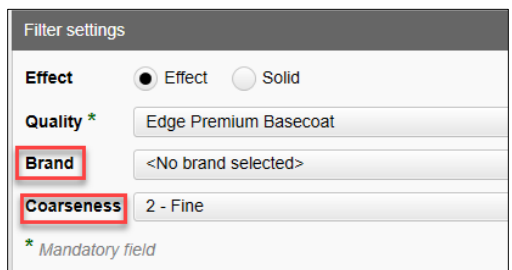

- 8. The spectro interface will display the best match with a color representation of:
	- Green: Good result, optimization not needed if you have the correct coarseness value
	- Yellow: OK Result
	- Red: Perform another reading

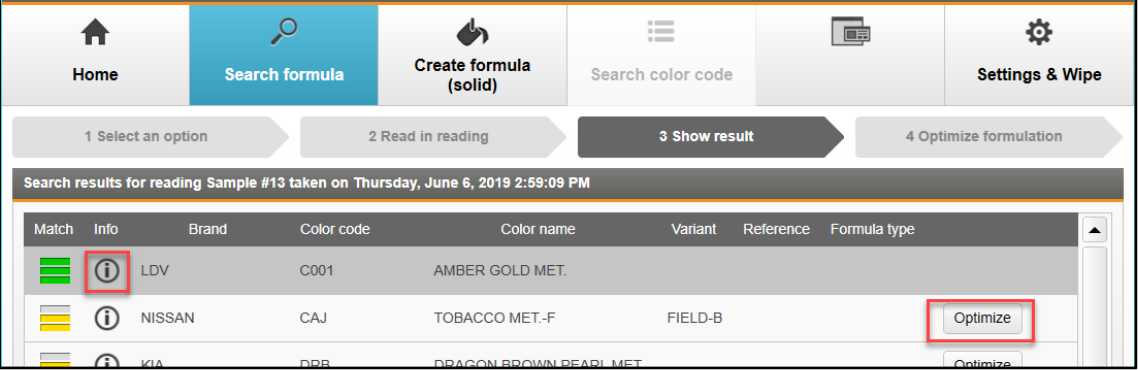

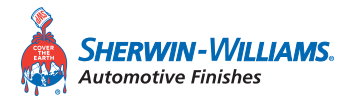

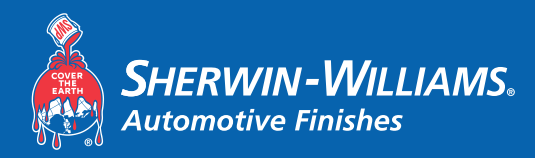

Best Demonstrated Practices

- 9. Move the cursor over the  $\bigcirc$  To see the Color Score and Coarseness Value.
- 10. If you are not satisfied with the result, select the **Optimize** button to search the database.
- 11. Select the **Mix»** button when the desired color has been located.
	- The Spectrophotometer software will minimize back to the task bar
- 12. If the user optimizes the formula, the user will not be able to select the **Save»**  button until a **color code** and **color name** are entered into the appropriate fields.
- 13. Once **Mix»** or **Save»** has been selected, the **Select Imported Formula** page will open and display all imported readings.
	- This automatically populates the formula into FormulaExpress GP.
	- If an undercoat is recommended it will be displayed in the **Undercoat Code** column.
		- Search for the Undercoat in the **Color Search** menu on the **Home** page Using the CA Undercoat No. found on the Import Spectro Formula File

14.Highlight the desired reading and Click **Select** to mix the imported reading.

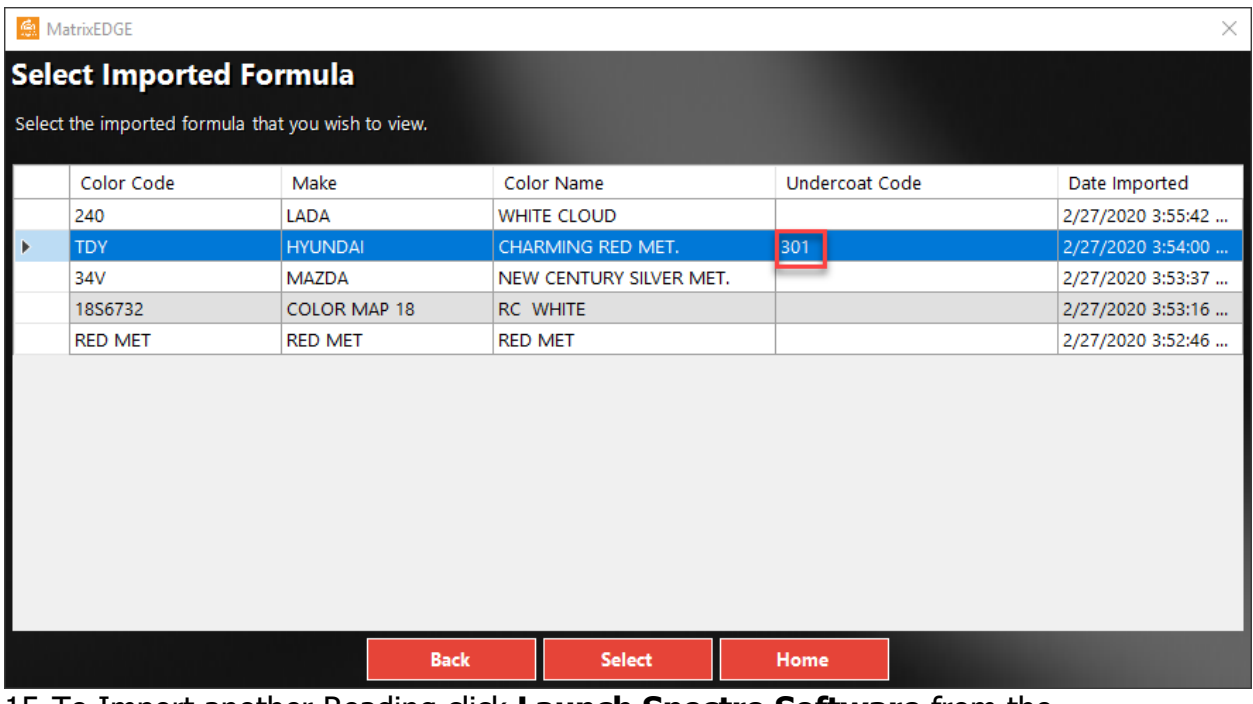

15.To Import another Reading click **Launch Spectro Software** from the FormulaExpress GP **Home** page.

• Note: **Always** use the **Launch Spectro Software** button to bring the Spectro Client up, even if it is already open in the task bar.

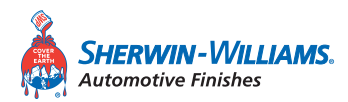

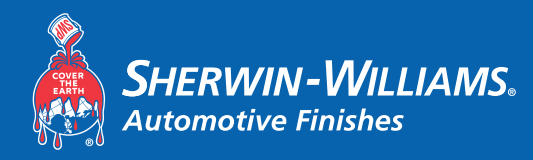

FormulaExpress GP

Best Demonstrated Practices

Spectro User Guide

## Important Notes

- **Always** use the **Launch Spectro Software** button to bring the Spectro Client up, even if it is already open in the task bar.
- A sprayout is recommended to ensure accurate color match.
- Before unplugging the spectrophotometer from the computer, click the **Disconnect** button on the **Home** page within the Spectro Application

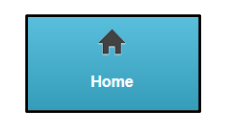

Exit spectro program

• Please make sure to close the spectrophotometer software by clicking **Exit spectro program** in the lower corner **before** closing FormulaExpress GP. Failure to do so will result in the spectrophotometer not starting the next session.

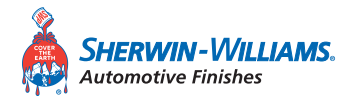

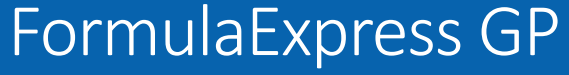

Best Demonstrated Practices

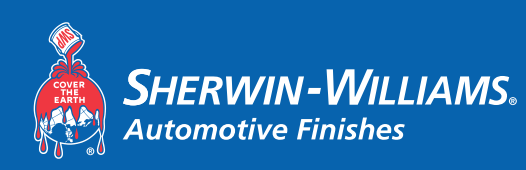

Spectro User Guide

# Managing Readings

In order to Manage readings on the Spectro Camera itself, it is necessary for the Camera to be connected to the software.

Archive and File are features that can be used without the Spectro Camera present if readings have been previously Exported or Archived.

### Spectrophotometer (Camera Connection Required)

This section will allow the user to Archive, Export or Delete Readings from the Camera.

- Click and highlight any reading(s) that will be managed
- Choose an option:
	- o **Archive readings**: Store the reading(s) within the Spectro Client to be retrieved later without the camera present
	- o **Export readings:** Save the reading(s) to the computer or a flash drive to be used on a different computer's Spectro Client
	- o **Delete all readings:** Removes all readings from the computer if one or more reading is not highlighted. Will only remove the selected reading(s) when they are highlighted.

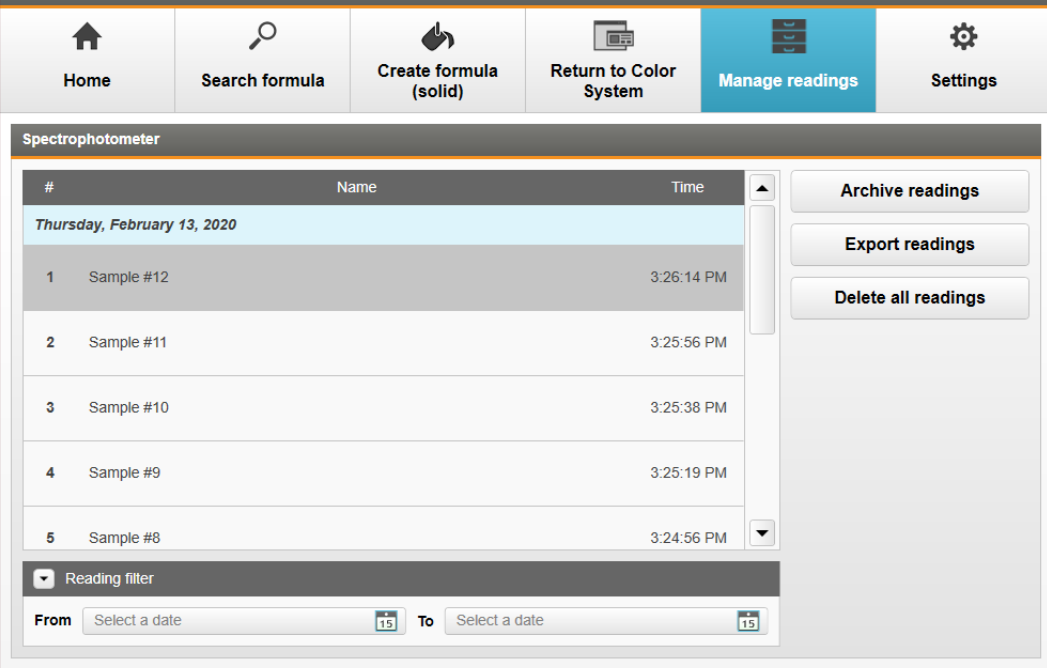

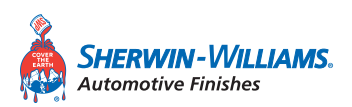

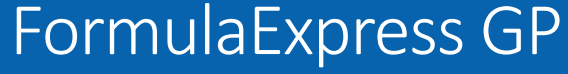

Best Demonstrated Practices

## Spectro User Guide

### Archive

This section will allow the user to manage the readings within their Spectro Client. It is not necessary for the Camera to be connected to the software if there are already readings saved.

- Click and highlight any reading(s)
- Choose an option:

**SHERWIN-WILLIAMS.** 

Automotive Finishes

- o **Export readings:** Save the reading(s) to the computer or flash drive to be used on a different computer's Spectro Client
- o **Delete readings:** Removes any selected reading(s) from the Archive within the Spectro **Client**

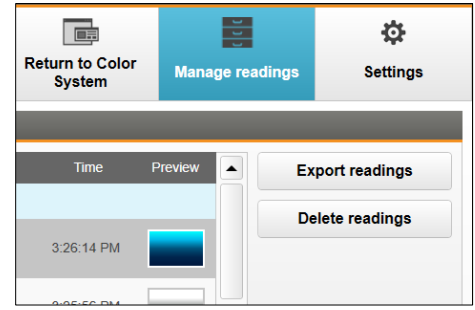

#### File

This section will allow the user to import readings that were previously exported.

- Navigate to the **.xml** file previously exported
- Select and Open the readings
- Click and highlight any reading(s)
- Choose an option:
	- o **Archive readings:** Store the reading(s) within the Spectro Client to be retrieved later without the camera present
	- o **Export readings:** Save the reading(s) to the computer or a flash drive to be used on a different computer's Spectro Client

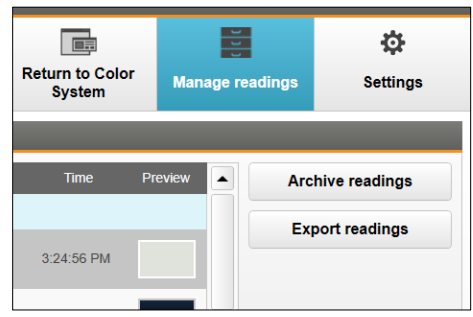

**NOTE:** If the files are not Archived, they have not been saved within the Spectro Client

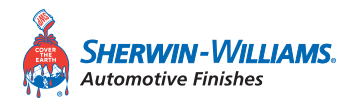